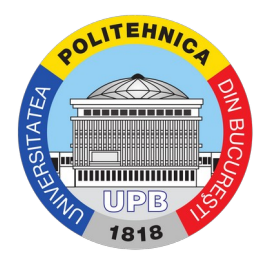

## Ghid accesare platforma studenti

Pas 1. Se accesează site-ul https://studenti.pub.ro. Pas 2. Se introduc utilizatorul și parola ca în imaginea de mai jos

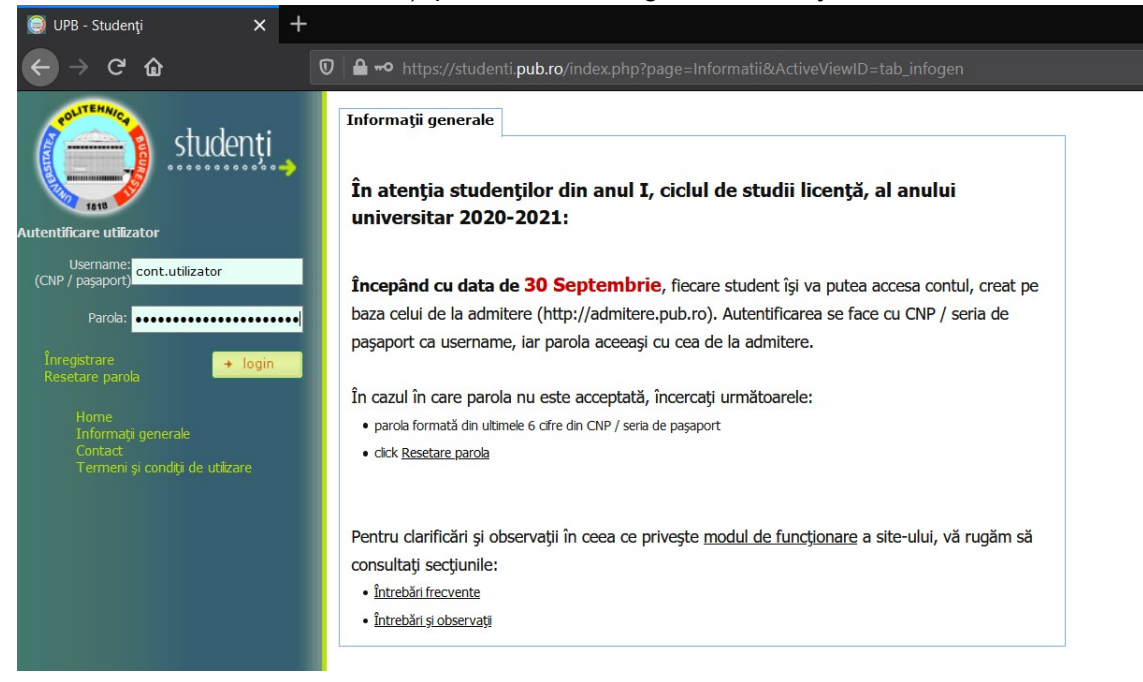

Pas 3. Se apasă butonul de login și este afișată pagina și meniul principal.

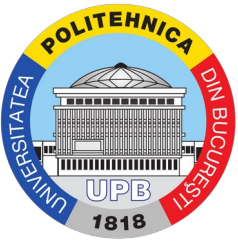

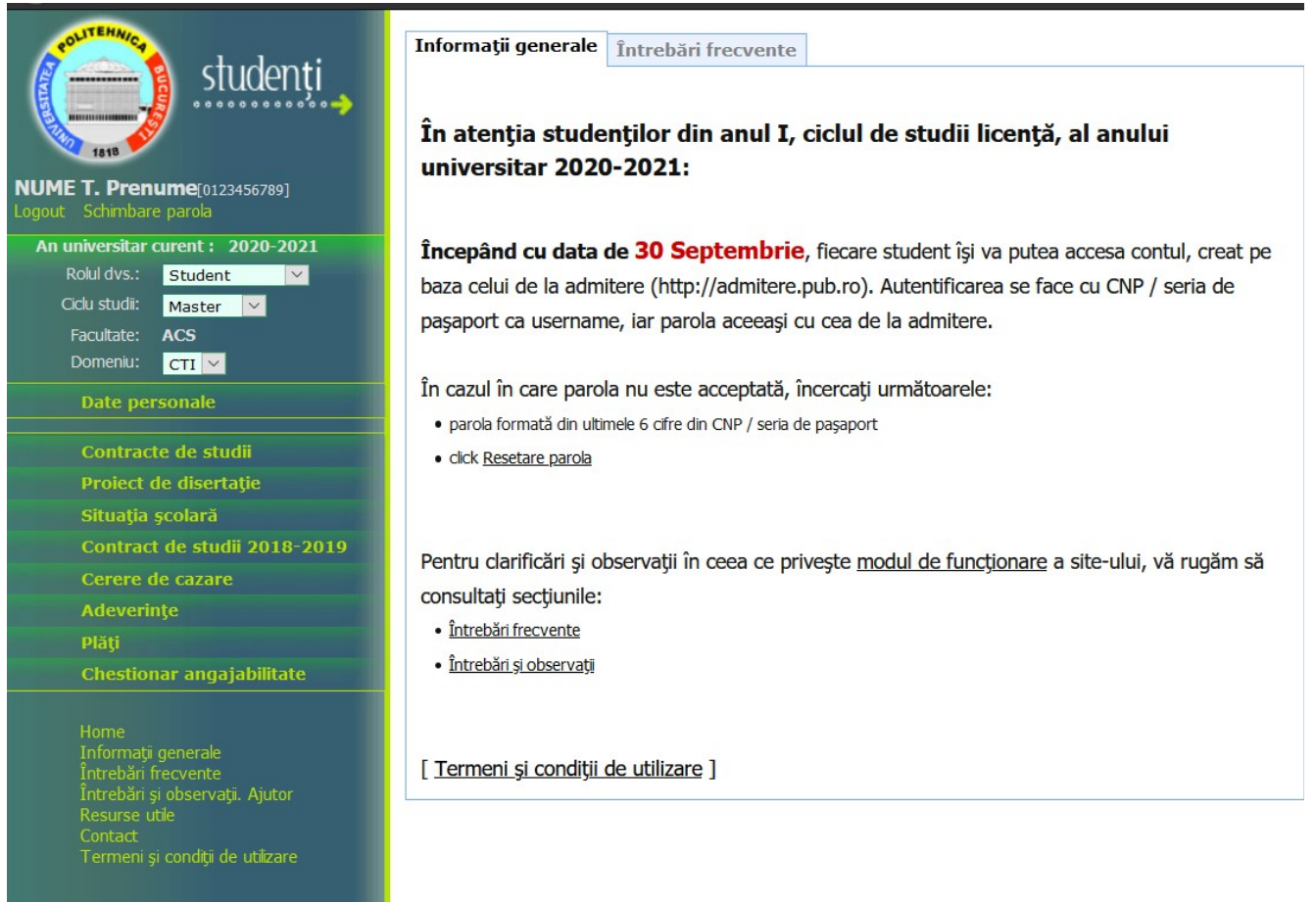

Sunt afișate următoarele informații:

1. Date despre utilizatorul curent: nume, prenume, inițiala tatălui, codul numeric personal, rolul curent, ciclul curent de studii, facultatea și domeniul corespunzătoare ciclului curent de studii.

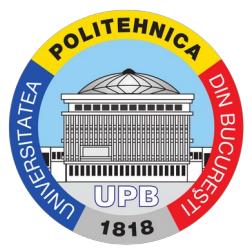

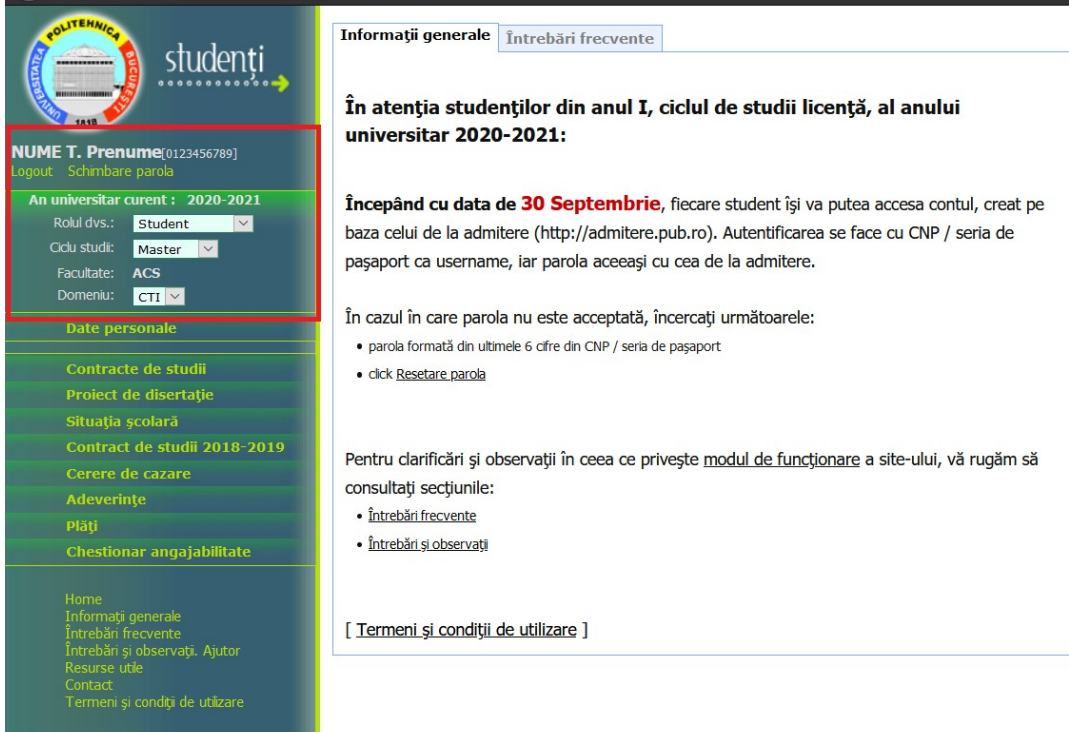

- 2. Date personale: nume, prenume, datele de identificare din cartea de identitate, situația școlară, codul IBAN pentru bursă sau pentru decontarea transportului, etc.
- 3. Contracte de studii: contractele de studii ale utilizatorului curent

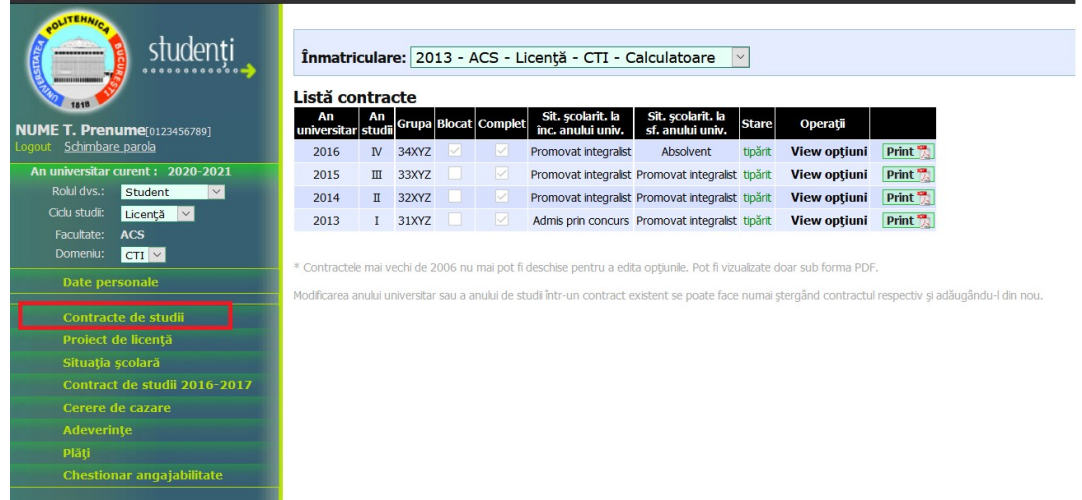

- 4. Situație școlară Notele studentului pentru fiecare materie absolvită din fiecare an de studiu
- 5. Contract de studii 2020-2021: Contract de studii pentru anul curent

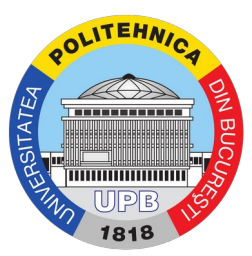

6. Cerere de cazare - cererile de cazare pentru fiecare an și repartizarea pe camere

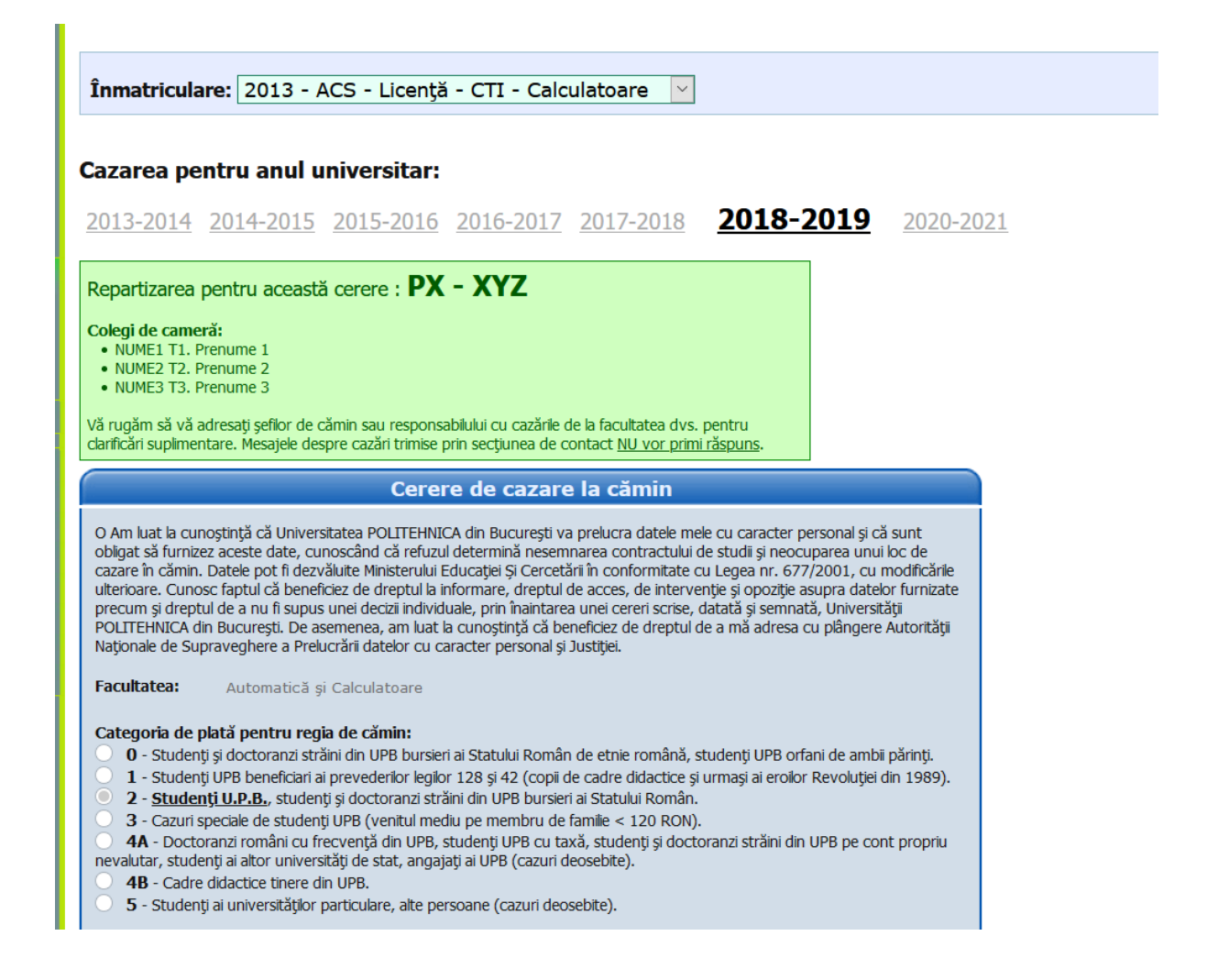